# **TD-8423IS Starlight IP PTZ kamera**

## Uživatelský manuál

## **Standardy**

## **FCC**

Produkt byl důkladně otestován a shledán v souladu s direktivou FF část 15, podčást B. Tento produkt je možné používat, pokud jsou splněny následující podmínky:

- Zařízení nevytváří škodlivé interference.
- Zařízení musí přijmout veškeré interference včetně těch, které by mohly způsobit jeho nesprávnou funkci.

## **CE**

Produkt byl vyroben v souladu s direktivou EMC 2014/30/EU.

## **RoHS**

Produkt byl navržen a vyroben v souladu s direktivou RoHS 2011/65/EU a její novelou 2015/863/EU týkající se omezení použití některých nebezpečných látek v elektrických a elektronických zařízeních.

## **Poznámky**

- Tento manuál je pouze orientační, nikoliv závazný.
- Tento manuál je použit pro více modelů. Může tedy popisovat funkce, které Váš model nepodporuje.
- Obsah tohoto manuálu se může změnit bez předchozího upozornění, aktualizace a opravy budou součástí nové verze manuálu.
- Tento manuál může obsahovat typografické nebo tiskové chyby, nebojte se nás upozornit. Ochotně veškeré chyby opravíme.
- Používejte pouze napájecí zdroj určený k tomuto zařízení.
- Nerozebírejte zařízení. Pro vyloučení rizika úrazu elektrickým proudem neodstraňujte kryt ani šrouby.
- Zařízení nemá žádné komponenty, které by mohly být opraveny uživatelem. V případě poruchy kontaktujte kvalifikovaného servisního technika.
- Chraňte zařízení před nesprávným použitím, nárazy, vibracemi a silným tlakem. Jejich vlivem by mohlo dojít k poškození citlivých částí zařízení.
- Nepoužívejte korozivní čisticí prostředek. K čištění zařízení používejte pouze suchý hadřík. Při silném znečištění použijte neutrální prostředek (například prostředek na kvalitní nábytek).
- Nemiřte kamerou přímo proti extrémně jasnému objektu (například slunci). Mohlo by dojít k poškození snímacího čipu kamery.
- Při instalaci se řiďte pokyny v tomto manuálu. Pokud obrátíte kameru vzhůru nohama, výsledný obraz bude vzhůru nohama.
- Nepoužívejte zařízení, pokud se okolní teplota, okolní vlhkost nebo napájení nacházejí mimo rozsah pracovních hodnot.
- Neinstalujte zařízení poblíž zdrojů tepla (radiátorů, sporáků, atd). Mohlo by dojít k jeho přehřátí.
- Neinstalujte kameru poblíž výdechu klimatizace. Kondenzující voda by mohla způsobit zhoršení kvality obrazu nebo poškození kamery.

## **1 Úvod**

Tato IP PTZ kamera slouží k monitorování. Díky technologii Auto-flip nemá kamera žádné slepé body. Využívá nejmodernější technologie a komponenty pro zajištění stabilního a plynulého přenosu. Vestavěný web-sever zlepšuje tradiční monitorovací systém, takže ho lze ovládat mnohem snadněji. Tento produkt je používán v bankách, telekomunikačních systémech, elektrárnách, soudech, továrnách, skladištích, okrajových částech měst, atd. Tento produkt je ideálním řešením pro aplikace se středním až vysokým rizikem.

#### **Vlastnosti**

- $\triangleright$  Síťový HD video výstup
- $\triangleright$  Kompresní formát H.264 a H.265
- > TCP/IP, DHCP, DDNS, NTP, RTSP, FTP, PPPOE
- Ukládání na SD kartu, vzdálené ukládání přes internet
- $\triangleright$  Webové GUI
- Zoom a PTZ funkce
- > Standard SDK, snadná integrace do digitálního systému
- Krytí IP66, ochrana proti blesku do 6 kV, ochrana proti přepětí

## **2 Síťové připojení**

## **2.1 LAN**

## **2.1.1 Přístup přes IP-Tool**

- 1) Ujistěte se, že PC i IP kamera se nacházejí v lokální síti a v PC je nainstalován program IP-Tool.
- 2) Spusťte IP-Tool.
- 3) Upravte IP adresu. Výchozí IP adresa kamery je **192.168.226.201**. Kliknutím na IP adresu zobrazíte detailní informace v pravém panelu. Změňte IP adresu a bránu kamery a ujistěte se, že IP kamera i PC se nacházejí ve stejné podsíti. IP adresu upravte podle praktické situace. Pokud je například IP adresa PC 192.168.1.4, IP adresa kameru musí být 192.168.1.X. Zadejte heslo správce (výchozí heslo je **123456**) a klikněte na **Modify**.
- 4) Dvojklikem na IP adresu se ke kameře připojíte přes Internet Explorer. Řiďte se pokyny pro nainstalování ovládacího prvku ActiveX. Zadejte uživatelské jméno (User Name; výchozí jméno je **admin**), heslo (Password; výchozí heslo je **123456**) a klikněte na **Login**. Systém Vás poté požádá o změnu hesla. Je doporučeno změnit heslo, výrazně to zlepší zabezpečení kamery. Zaškrtněte **Modify Pasword**, poté zadejte nové heslo a klikněte na **OK**. Pokud zaškrtnete **Do not show again**, toto okno se při přihlášení nebude zobrazovat.

## **2.1.2 Přímý přístup přes IE**

Výchozí síťové parametry kamery jsou následující:

IP adresa: **192.168.226.201**

Maska podsítě: **255.255.255.0**

Brána: **192.168.226.1**

Http port: **80**

Datový port: **9008**

Použijte toto nastavení, pokud se ke kameře připojujete poprvé. Připojte kameru přímo k PC pomocí síťového kabelu.

- 1) Otevřete **Centrum sítí a sdílení**, a klikněte na **Lokální síť**. Zde klikněte na **Vlastnosti**, zvolte **IPv4**, poté klikněte na **Vlastnosti** a změňte IP adresu PC.
- 2) Spusťte Internet Explorer a zadejte do něj IP adresu kamery.
- 3) Řiďte se pokyny pro nainstalování ovládacího prvku ActiveX.
- 4) Zadejte uživatelské jméno (User Name), heslo (Password) a klikněte na **Login**.

## **2.2 WAN**

#### **Přístup přes router nebo virtuální server**

- 1) Ujistěte se, že kamera je připojen a k lokální síti, poté se ke kameře připojte přes IE a v menu kamery zvolte **Config – Network – Port**. Zde nastavte HTTP port, HTTPS port, datový port a RTSP port.
- 2) Zvolte **Config Network TCP/IP** a změňte IP adresu kamery.
- 3) V routeru nastavte přesměrování HTTP portu a datového portu na lokální IP adresu kamery.
- 4) Otevřete Internet Explorer a zadejte do něj WAN IP adresu kamery (IP adresu routeru) a port. Pokud HTTP port není 80, je nutné uvést ho za dvojtečku na konci adresy (například http://192.168.1.201:81).

#### **Přístup přes PPPoE**

- 1) Zvolte **Config Network Port** pro nastavení portů.
- 2) Zvolte **Config Network TCP/IP PPPoE**. Zaškrtněte **Enable** a zadejte uživatelské jméno (User Name) a heslo (Password) od poskytovatele.
- 3) Zvolte **Config Network DDNS**. Před nastavení DDNS je nutné si zaregistrovat doménu (viz nastavení DDNS).
- 4) Spusťte IE a zadejte do něj doménu a port.

#### **Přístup přes statickou IP adresu**

- 1) Zvolte **Config Network Port** pro nastavení portů.
- 2) Zvolte **Config Network TCP/IP** a nastavte IP adresu. Zaškrtněte **Use the following IP address** a zadejte IP adresu a ostatní síťové parametry.
- 3) Spusťte IE a zadejte do něj WAN IP adresu kamery a port.

## **3 Živé video**

#### **Nástrojová lišta**

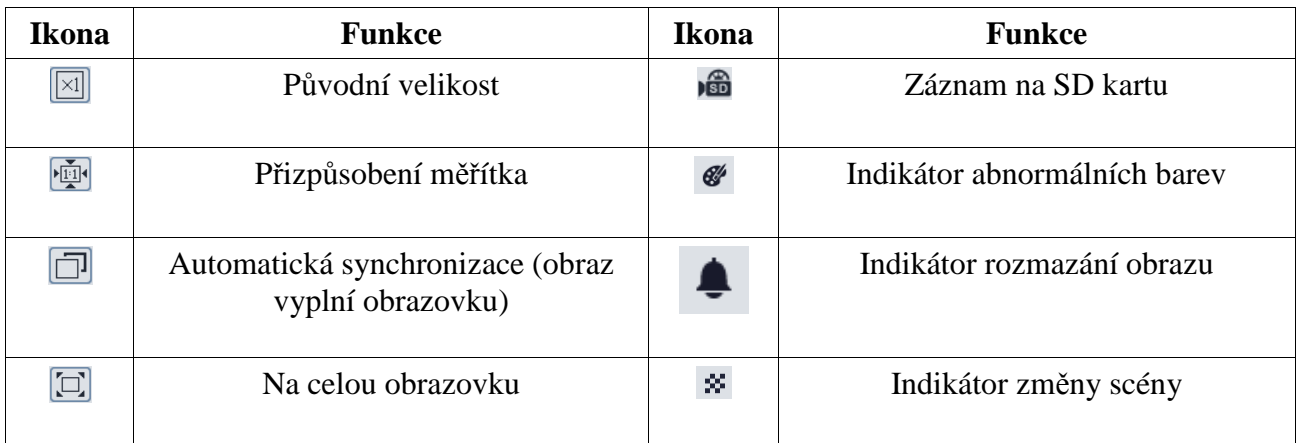

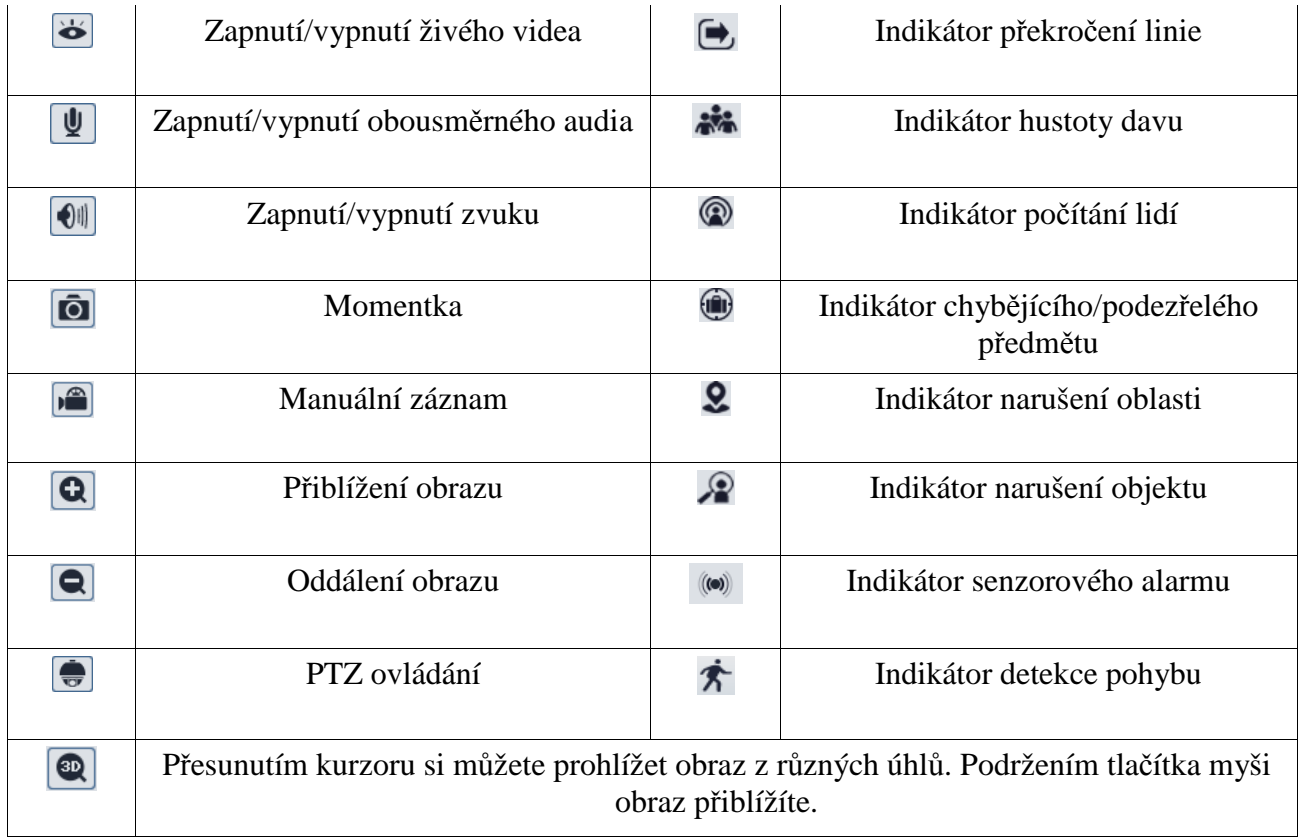

Indikátor chytrého alarmu se rozsvítí pouze v případě, že kamera danou funkci podporuje a tato funkce je zapnuta. Režim Na celou obrazovku zrušíte stisknutím tlačítka myši nebo klávesy Esc. Kamera s rozhraním RS485 podporuje PTZ ovládání. Níže naleznete popis PTZ panelu.

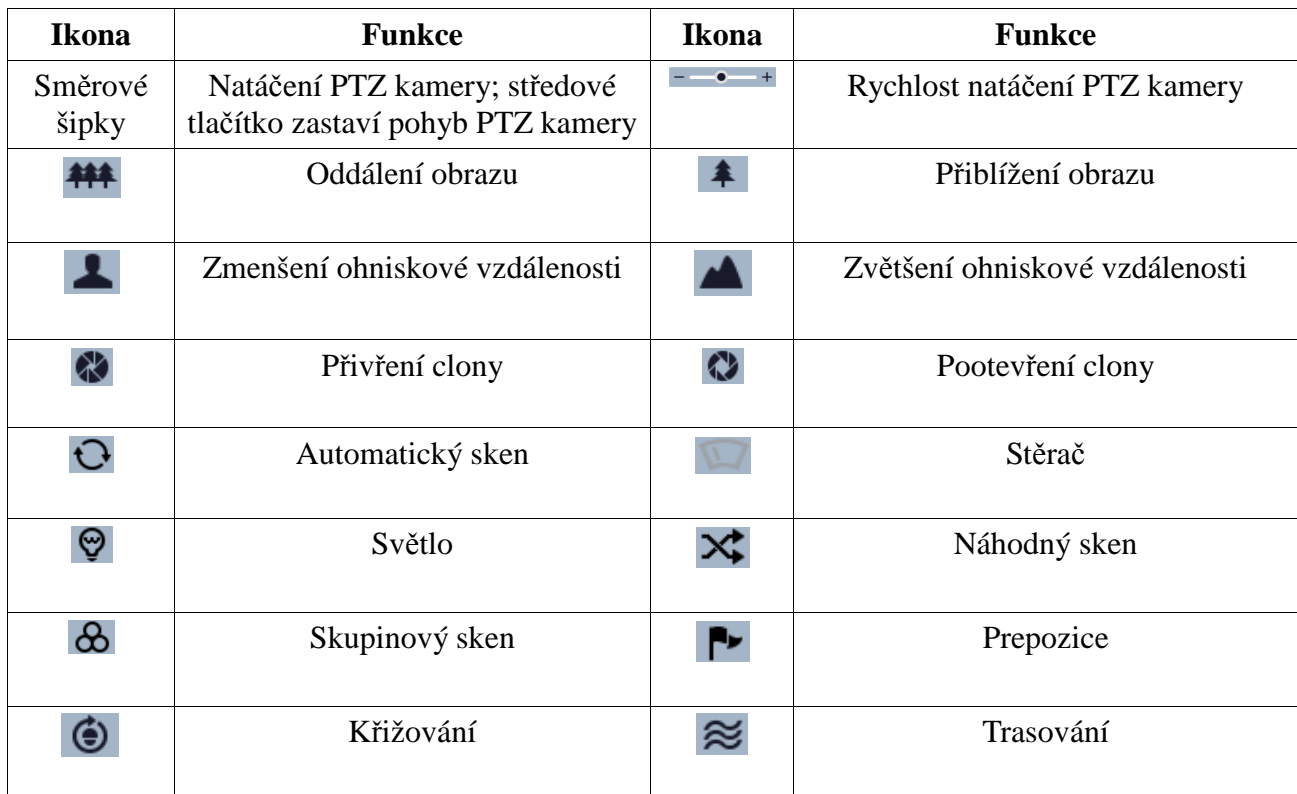

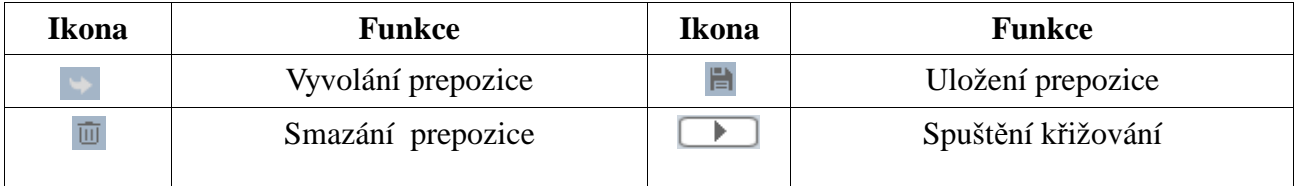

## **4 Hlavní menu**

Hlavní menu otevřete vyvoláním prepozice **95**. Menu lze zobrazit, pokud je rozlišení živého videa nastaveno na 1920x1080. V menu se můžete pohybovat pomocí směrových šipek. Pomocí šipek nahoru a dolů přepínáte mezi jednotlivými položkami menu. Šipka doprava otevře podmenu, šipkou doleva se vrátíte o úroveň zpět. Pomlčka před položkou menu znamená, že nastavení této položky není možné změnit. Různé modely mají různá menu. Níže uvedené menu je pouze orientační.

## **4.1 Systémové informace**

Zvolte **System Information**. Zde si můžete zkontrolovat verzi softwaru, verzi firmwaru, jméno kamery, systémovou teplotu, ID kamery, protokol a přenosovou rychlost.

## **4.2 Nastavení systému**

Zvolte **System Setup**.

## **4.2.1 Auto-flip**

Zvolte **Auto PT Flip**. Pro zapnutí nastavte tuto funkci na **On**. Pokud je tato funkce zapnutá, po dosažení spodního krajního bodu se kamera automaticky přetočí.

## **4.2.2 Nastavení jazyka**

Zvolte **Language Setup**. Lze zvolit angličtinu (**English**), nebo čínštinu (**Chinese**).

#### **4.2.3 RS485**

Zvolte **RS485**. Nastavte adresu kamery (**Dome ID**; rozsah 001-255), protokol (**Protocol**; lze zvolit Pelco-P, nebo Pelco-D) a přenosovou rychlost (**Baud Rate**; rozsah 1200~9600 b/s).

#### **4.2.4 Nastavení data**

Zvolte **Date Setup**. Pomocí směrových šipek nastavte datum a čas. Poté zvolte **Store** pro uložení změn.

#### **4.2.5 Titulek kamery**

Zvolte **Title Setup**. Pomocí směrových šipek zadejte titulek kamery. Poté zvolte **Store** pro uložení změn.

#### **4.2.6 Nastavení severu**

#### Zvolte **Next Page – North Setup**.

- 1. Nastavte kameru do požadované pozice.
- 2. Zvolte **Store** pro uložení nastavení.
- 3. Tato pozice bude sloužit jako referenční bod pro horizontální úhel; jinak bude kamera považovat výchozí pozici jako referenční bod pro zobrazení úhlu natočení kamery ve směru hodinových ručiček.
- 4. Z hlediska vertikálního natočení je za referenční bod považován nejvyšší bod (když je objektiv kamery rovnoběžný se zemí) za účelem zobrazení úhlu mezi kamerou a horizontální rovinou.

#### **4.2.7 Nové heslo a změna hesla**

#### **Nové heslo**

Zvolte **Next Page – New Password**. Pomocí šipek nahoru a dolů zadejte heslo (povoleny jsou pouze číslice). Heslo by se mělo skládat z 6 znaků. Heslo nemůže být prázdné. Toto heslo bude vyžadováno při příštím přihlášení.

#### **Změna hesla**

Zvolte **Next Page – Change Password**. Zadejte původní heslo, poté nové heslo 2x (viz Nové heslo). Pokud je nové heslo prázdné, původní heslo bude smazáno.

#### **4.2.8 Automatické odhlášení**

Zvolte **Next Page** – **Auto Exit Time** a nastavte čas. Pokud po tuto dobu není provedena žádná operace, uživatel bude automaticky odhlášen.

## **4.3 Nastavení kamery**

Zvolte **Camera Setup**.

#### **4.3.1 Ovládání kamery**

Zvolte **Camera Control**. Zde můžete nastavit následující parametry:

- **Brightness:** úroveň jasu obrazu
- **Sharpness:** úroveň rozlišení plochy obrazu a úroveň ostrosti krajů obrazu
- **Contrast:** rozdíl mezi nejsvětlejším a nejtmavším místem obrazu
- **Hue:** celkový poměr barev v obraze
- **Antiflicker:**
	- → Off: vypnuto
	- **→ 50 Hz:** potlačení blikání při frekvenci 50 Hz
	- **60 Hz:** potlačení blikání při frekvenci 60 Hz
- **WDR:** potlačení výrazných jasových rozdílů (při zapnutí funkce WDR se na několik sekund přeruší záznam).
- **HLC:** sníží celkový jas obrazu potlačením jasu přesvětleného místa a zmenšením korony
- **HLC Level:** úroveň HLC; lze nastavit 00~20
- **BLC:** pokud je tato funkce zapnutá, expozice se automaticky přizpůsobí scéně, aby objekty v nejtmavším místě obrazu byly jasně viditelné
- **3D-DNR:** sníží šum obrazu při nízké úrovni osvětlení
- **Color Level:** sytost obrazu
- **Defog Setup:** zapnutí této funkce a nastavení odpovídající hodnoty je nutné pro zajištění čistého obrazu za mlhy, hustého deště, kouře nebo smogu
- **Gamma:** míra kontrastu obrazu
- **VE:** zlepšení viditelnosti
- **High Senstitivity:** vysoká citlivost; nastavte podle potřeby

#### **4.3.2 Nastavení obrazu**

Zvolte **Image Setup**.

#### **Nastavení expozice**

Zvolte **AE Setup**. Zde můžete nastavit následující parametry:

- **AE Mode:** režim objektivu; lze nastavit **Auto** (automatický), **Bright** (nastavení jasu), **Shutter** (nastavení závěrky), **Iris** (nastavení clony), nebo **Manual** (ruční nastavení)
- **Brightness:** jas obrazu; lze nastavit v rozsahu 00~20; lze nastavit pouze pokud je režim nastaven na **Bright**
- **Shutter:** závěrka; čím menší je hodnota, tím jasnější je obraz; lze nastavit pouze pokud je režim nastaven na **Shutter**
- **Iris:** clona; čím vyšší je hodnota, tím víc světla se dostane k objektivu; lze nastavit pouze pokud je režim nastaven na **Iris**
- **Gain:** zesílení; lze nastavit pouze pokud je režim nastaven na **Manual**

#### **Vyvážení bílé**

Zvolte **WB Setup**.

- **WB Mode:** režim vyvážení bílé; lze nastavit **Auto** (automatické), nebo **Manual** (ruční)
- **MWB Red Gain:** zesílení červené; lze nastavit pouze pokud je režim nastaven na **Manual**
- **MWB Blue Gain:** zesílení modré; lze nastavit pouze pokud je režim nastaven na **Manual**

#### **AGC**

Zvolte **AGC**. Čím vyšší je hodnota tohoto parametru, tím je jasnější obraz a tím více šumu v obraze bude.

#### **Převrácení obrazu**

#### Zvolte **Image Flip**.

- **Mirr:** převrátí obraz doleva nebo doprava
- **Flip:** převátí obraz nahoru nebo dolů
- **Rota:** převátí obraz, doleva, doprava, nahoru nebo dolů

#### **4.3.3 Nastavení objektivu**

Zvolte **Camera Setup – Lens Setup**. Zde můžete nastavit následující parametry:

- **Focus Limit:** nejkratší vzdálenost, při které je ještě obraz ostrý
- **Zoom MAG DISP:** zobrazení míry přiblížení obrazu (**On** zapnuto, **Off** vypnuto)
- **Zoom Speed:** rychlost přiblížení obrazu (1~3)
- **Scan Speed:** rychlost natáčení kamery při skenu (1~20)
- **Dzoom:** digitální zoom (**On** zapnuto, **Off** vypnuto)
- **Lens Initialize:** nastaví výše uvedené parametry do továrních hodnot

#### **4.3.4 Přepínání den/noc**

Zvolte **Day Night Setup**. Zde můžete nastavit následující parametry:

- **Auto:** kamera automaticky přepíná mezi denním a nočním režimem
- **Night:** kamera je neustále v nočním režimu
- **Day:** kamera je neustále v denním režimu
- **Time:** kamera přepíná na základě časového plánu (**Day Time** přepnutí do denního režimu, **Night Time** – přepnutí do nočního režimu)
- **IR Sensitivity:** citlivost IR (pokud je režim nastaven na **Auto**)

#### **4.3.5 Ovládání IR přísvitu**

Zvolte **Infrared Control**. Nastavte parametr na **On** pro zapnutí IR přísvitu, **Off** pro vypnutí IR přísvitu, nebo **Auto** pro automatické přepínání.

#### **4.3.6 Formát videa**

Zvolte **Video Format**. Nastavte buď **PAL**, nebo **NTSC** podle potřeby.

## **4.4 PTZ funkce**

#### Zvolte **Dome Function**.

### **4.4.1 Prepozice**

Tato funkce umožňuje uložit pozici kamery pro rychlé vyvolání.

- 1) Po zvolení **Preset Setup** se objeví menu prepozic.
- 2) Zvolte číslo prepozice (**Preset NO**).
- 3) Zvolte **Edit CUR Preset**.
- 4) Stiskněte **Iris** pro přepnutí mezi menu a PTZ ovládáním. Poté nastavte kameru do požadované polohy.
- 5) Pomocí šipek nahoru a dolů zadejte titulek prepozice (**Title**)
- 6) Zvolte **Save CUR Preset** pro uložení prepozice.

## **4.4.2 Křižování**

Zvolte **Dome Function – Cruise Setup**. Pomocí této funkce můžete vytvořit trasu pomocí sekvence prepozic.

- 1) Zvolte číslo křižování (**Cruise NO**).
- 2) Zvolte **Edit CUR Cruise**. Kamera podporuje až 8 křižování a až16 prepozic pro každé křižování. Zadejte prepozici (**Preset**; lze nastavit 001~360) a dobu prodlevy (**Dwell Time**; lze nastavit  $0.5s \sim 240s$ ).
- 3) Současné křižování spustíte zvolením **Run CUR Cruise**. Kamera poté postupně projde uložené prepozice. Příslušné informace se objeví na obrazovce, pokud je křižování spuštěno.
- 4) Zvolte **Store** pro uložení změn.

## **4.4.3 Skupiny**

Zvolte **Dome Function – Group Setup**. Zvolte **Edit Group**. Každá skupina může obsahovat až 8 křižování. CRU1 znamená křižování 1, CRU2 znamená křižování 2, atd. Zvolte **Run Group** pro postupné spouštění křižování uložených ve skupině.

## **4.4.4 Úlohy při nečinnosti**

Tato funkce umožňuje rozdělit den na několik úseků a každému úseku přiřadit akci, která se spustí, pokud není provedena žádná operace po určitou dobu. Zvolte **Task Setup**.

- 1) Nastavte **Task** na **On**.
- 2) Nastavte akci (RSC náhodný sken, ASC automatický sken, PRE prepozice, CRU křižování, TRA – trasování). Akce budou provedeny postupně podle nastaveného času.

*Poznámka: Pokud je tato funkce zapnutá, funkce Domácí pozice bude automaticky deaktivována.*

#### **4.4.5 Trasování**

Zvolte **Dome Function – Track**. Tato funkce umožňuje uložit do paměti kamery pohybový vzor a tento vzor pak vyvolat.

- 1) Zvolte číslo trasování (**Track NO**).
- 2) Zvolte **Track Setting**. Stiskněte **Iris** pro zahájení nahrávání pohybového vzoru. Každé trasování může být maximálně 180 sekund dlouhé. Pokud doba nahrávání tento limit překročí, nahrávání bude automaticky ukončeno a systém se přepne zpět do menu. Kromě toho, každé trasování může obsahovat maximálně 360 příkazů. Pokud počet příkazů tento limit překročí, nahrávání bude automaticky ukončeno a systém se přepne zpět do menu. Maximální doba nahrávání závisí na četnosti příkazů. Čím více příkazů zadáte, tím kratší bude možná doba nahrávání.
- 3) Pro spuštění trasování zvolte **Run CUR Track**.

#### **4.4.6 Nastavení alarmu**

#### Zvolte **Dome Function – Alarm Setup**.

- 1) Zvolte číslo alarmového vstupu (**Alarm In NO)**.
- 2) Zvolte **Edit CUR Alarm In**.
	- **Alarm In CON:** typ vstupu; lze nastavit NO (spínací kontakt), nebo NC (rozpínací kontakt)
	- **Alarm In Mode:** režim alarmového vstupu; lze zvolit **On** aktivován, **Off** deaktivován, **Time** – aktivován podle časového plánu
	- **Alarm Call:** vyvolání prepozice, křižování, nebo trasování při alarmu
	- **Alarm Over:** vyvolání prepozice, křižování, nebo trasování po skončení alarmu
	- **Output Enable:** pokud je tento parametr nastaven na **On**, při alarmu se přepne alarmový výstup

*Poznámka: Pokud je otevřené menu v době, kdy nastane alarm, veškeré příkazy budou ignorovány*.

#### **4.4.7 Domácí pozice**

#### Zvolte **Dome Function – Home Position**.

- 1) Nastavte parametr **Home** na **On** a u parametru **Home Set** zadejte číslo prepozice.
- 2) Zadejte dobu prodlevy (**Delay Time**; lze nastavit 007s~180s).

Pokud pak není provedena žádná operace po nastavenou dobu, kamera se automaticky přesune na uloženou prepozici.

#### **4.4.8 Stěrač**

Tato funkce je podporována pouze některými modely. Zvolte **Dome Function – Wiper Setup**.

- 1) Nastavte rychlost (**Speed**) a dobu trvání (**Run Time**).
- 2) Pro zapnutí stěrače zvolte **Start**.

#### **4.4.9 OSD**

Zvolte **Dome Function – Display Setup**. Zde můžete nastavit následující parametry:

- **Title DISP:** zobrazení titulku kamery (**On** zapnuto, **Off** vypnuto)
- **Time Display:** zobrazení časového razítka (**On** zapnuto, **Off** vypnuto)
- **Temp Display:** zobrazení systémové teploty (**On** zapnuto, **Off** vypnuto)
- **Direction:** zobrazení souřadnic kamery (**On** zapnuto, **Off** vypnuto)
- **Pre Title:** zobrazení titulku prepozice (**On** zapnuto, **Off** vypnuto)
- **System:** zobrazení systémových informací (**On** zapnuto, **Off** vypnuto)

## **4.6 Tovární nastavení**

Zvolte **Load Deafult**.

- **Master Reset:** Uvede kameru do továrního nastavení, nastavení prepozic a křižování se ovšem nezmění.
- **Master Clear:** Uvede kameru to továrního nastavení.
- **System Reboot:** Restartuje kameru.

## **5 Vzdálené nastavení**

Ve webovém klientovi zvolte **Config** pro otevření menu.

*Poznámka: Po změně hodnoty parametru klikněte na Save pro uložení změn*.

## **5.1 Nastavení systému**

Zvolte **System Configuration**.

#### **5.1.1 Základní informace**

Zvolte **Basic Information**. Zde si můžete ověřit následující parametry:

- **Device Name:** jméno zařízení
- **Product Model:** model
- **Brand:** značka
- **Software Version:** verze softwaru
- **Software Build Date:** datum vydání současné verze softwaru
- **Kernel Version:** verze jádra
- **Hardware Version:** verze hardwaru
- **Onvif version:** verze standardu ONVIF
- **OCX Version:** verze OCX
- **MAC:** fyzická adresa
- **PTZ Version:** verze PTZ protokolu
- **Camera Type:** typ kamery

Některé kamery podporují ID a QR kód. Po zapnutí P2P (viz Nastavení sítě – P2P), kameru lze rychle přidat do mobilního klienta zadáním ID nebo oskenování QR kódu.

#### **5.1.2 Nastavení data a času**

Zvolte **Config – System – Date and Time**. Zvolte časové pásmo (**Time Zone**). Pokud je součástí daného časového pásma letní čas, zaškrtněte **DST** a buď **Auto DST** (automatické nastavení), nebo **Manual DST** (ruční nastavení). Poté klikněte na záložku **Date and Time** pro nastavení synchronizace času. Pro synchronizaci času s NTP serverem zaškrtněte **Synchronize with NTP server**, poté zadejte adresu serveru a frekvenci synchronizace. Pro synchronizaci času s PC zaškrtněte **Synchronize with computer time**. Pro manuální nastavení času zaškrtněte **Set Manually**, poté ručně zadejte datum a čas.

#### **5.1.3 Lokální nastavení**

Zvolte **Config – System – Local Config**. Zde můžete nastavit složku pro ukládání momentek (**Save snapshots to**) a složku pro ukládání záznamů (**Save recording files to**). Pro zapnutí nahrávání zvuku nastavte parametr **Audio Recording** na **Open**. Pro zapnutí zobrazení přenosové rychlosti nastavte parametr **Bitrate Overlay** na **Open**.

#### **5.1.4 Úložiště**

Zvolte **Config – System – Storage**.

#### **Správa SD karty**

- **Total Picture Capacity:** celkové místo vyhrazené pro momentky
- **Picture Remaining Space:** volné místo pro momentky
- **Total Recording Capacity:** celkové místo vyhrazené pro záznamy
- **Record Remaining Space:** volné místo pro záznamy
- **State:** stav úložiště
- **Snapshot Quota:** část úložiště vyhrazená pro momentky
- **Video Quota:** část úložiště vyhrazená pro záznamy
- **Format:** zformátování SD karty
- **Eject:** bezpečné odebrání SD karty

#### **Plánovač**

- 1. Klikněte na **Config System Storage Record**.
- 2. Zvolte záznamový stream (**Record Stream**), dobu záznamu před alarmovou událostí (**Pre Record Time**) a recyklaci záznamu (**Cycle Write**).
- 3. Zaškrtněte **Enable Schedule Record** a nastavte časový plán.

#### **Týdenní plán**

Zaškrtněte **Add** a tažením myši po časové ose označte požadovaný časový úsek. Zaškrtněte **Erase** a tažením myši označte požadovaný úsek pro smazání. Kliknutím na **Manual Input** můžete zadat časový úsek s přesností na minuty.

#### **Denní plán**

Zadejte den, klikněte na **Add** a tažením myši po časové ose označte požadovaný úsek. Pro smazání klikněte na **Delete** a tažením myši po časové ose označte úsek, který chcete smazat.

*Poznámka: Denní plán má přednost před týdenním plánem.*

#### **Nastavení momentek**

Zvolte **Config – System – Storage – Snapshot**. Zvolte formát momentek (**Image Format**), rozlišení (**Resolution**) a kvalitu obrazu (**Image Quality**). Pomocí parametru **Snashot Quantity** můžete nastavit maximální počet momentek v sérii. Pokud však alarm skončí příliš brzy, pořízených momentek bude méně. Pomocí parametru **Snapshot Interval** nastavíte interval mezi jednotlivými momentkami. Pokud chcete pořizovat momentky v určitém intervalu, zaškrtněte **Enable Timing Snapshots**, zadejte interval mezi jednotlivými momentkami a nastavte časový plán (viz Plánovač).

## **5.2 Nastavení obrazu**

Zvolte **Image – Video/Audio**. Zde můžete nastavit následující parametry:

- **Resolution:** rozlišení
- **Frame Rate:** snímkování; čím vyšší je hodnota, tím je video plynulejší
- **Bitrate Type:** typ přenosu; lze nastavit CBR (konstantní přenosová rychlost), nebo VBR (proměnná přenosová rychlost)
- **Bitrate:** přenosová rychlost; lze nastavit, pokud je typ přenosu nastaven na CBR
- **Video Quality:** kvalita videa; lze nastavit, pokud je typ přenosu nastaven na VBR; čím vyšší je kvalita videa, tím vyšší jsou nároky na šířku pásma
- **I Frame Interval:** určuje, kolik snímků se může vyskytovat mezi "skupinami obrázků". Pokud začne nová scéna, do konce této scény se celá skupina snímků považuje za skupinu obrázků. Pokud před kamerou není moc pohybu, nastavení hodnoty výše než snímkování přinese menší nároky na šířku pásma. Pokud je ovšem před kamerou hodně pohybu, při vysoké hodnotě může docházet k přeskakování snímků.
- **Video Compression:** komprese videa; lze nastavit H.264, nebo H.265; pokud zvolíte H.265, ujistěte se, že klient je schopen tuto kompresi dekódovat
- **Profile:** profil komprese H.264; lze zvolit Baseline Profile, Main Profile, nebo High Profile
- **Send Snapshots:** počet momentek v sérii
- **Video encode slice split:** tato funkce zajistí plynulé video i na méně výkonném PC
- **Watermark:** vodoznak; zaškrtněte **Watermark** a vyplňte **Watermark Content**

Klikněte na záložku **Audio** pro nastavení zvuku.

- **Audio Encoding:** kódování audia; lze zvolit G711A, nebo G711U
- **Audio Type:** typ vstupu; lze zvolit MIC (mikrofonní), nebo LIN (linkový)

## **5.2.2 OSD**

Zvolte **Image – OSD**. Zvolte formát data (**Date Format**), zapněte nebo vypněte zobrazení časového razítka (**Show Timestamp**), zadejte jméno kamery (**Device Name**), zapněte nebo vypněte zobrazení jména kamery (**Show Device Name**). Pro zobrazení uživatelského textu zaškrtněte **OSD Content**. Pro přidání dalšího řádku zaškrtněte **Add One Line**. Nakonec klikněte na **Save** pro uložení změn.

#### **Zakrytí obrazu**

Pomocí rozbalovacího menu u **OSD Content1** zvolte **Picture Overlay**, poté klikněte na **Browse** a zvolte obrázek. Klikněte na **Upload** pro nahrání obrázku. Velikost obrázku nesmí přesáhnout 200x200 pixelů, jinak nebude nahrán.

#### **5.2.3 Privátní maska**

Zvolte **Image – Video Mask**. U jedné kamery lze vytvořit nejvýše 4 masky.

#### **Vytvoření masky**

- 1. Zaškrtněte **Enable**.
- 2. Pomocí směrových šipek můžete přepínat mezi oblastmi, které chcete zamaskovat.
- 3. Klikněte na **Draw Area** a tažením myši označte oblast, kterou chcete zamaskovat.
- 4. Klikněte na **Add** pro přidání masky.

#### **Smazání masky**

- 1. Zvolte masku ze seznamu.
- 2. Klikněte na **Delete**.

### **5.4.2 Nastavení kamery**

Zvolte **Config – Image – Camera Setup**. Toto nastavení je stejné jako lokální (viz kapitola 4.3)

#### **Časový plán parametrů obrazu**

Klikněte na záložku **Schedule**. Zvolte buď **Full Time** (stále aktivní), nebo **Schedule** (aktivní na základně časového plánu). Přesuňte posuvníky pro nastavení denního a nočního režimu. Modrá indikuje denní režim, šedá indikuje noční režim.

## **5.3 PTZ ovládání**

### **5.3.1 Nastavení PTZ a hesla**

Zvolte **Config – PTZ – Setting**. Zde můžete nastavit automatické překlopení kamery při dosažení krajní vertikální pozice (**Auto PTZ Flip**), systémový jazyk (**Language**) a automatické odhlášení (**Auto Logout Time**). Klikněte na záložku **RS485** pro nastavení RS485 (tato funkce je podporována pouze některými modely). Zde můžete zadat adresu kamery (**PTZ ID**), protokol (**Protocol**) a přenosovou rychlost (**Baud Rate**).

#### **Změna hesla**

Klikněte na záložku **Others**. Zde můžete zadat heslo pro menu kamery.

#### **5.3.2 Tovární nastavení**

Zvolte **Restore**. Pro nastavení viz kapitola 4.6.

#### **5.3.3 PTZ funkce**

Zvolte **PTZ Function**. Pro nastavení viz kapitola 4.4.

## **5.4 Alarm**

#### **5.4.1 Detekce pohybu**

#### Zvolte **Alarm – Motion Detection**.

- 1. Zaškrtněte **Enable**. Pokud tato volba není zaškrtnutá, kamera nebude při detekci pohybu zasílat alarmový signál.
	- **Alarm Out:** při alarmu se přepne alarmový výstup
	- **Trigger Snap:** při alarmu systém pořídí momentku a uloží ji na SD kartu
	- **Trigger SD Recording:** při alarmu systém pořídím záznam a uloží ho na SD kartu
- **Trigger Email:** při alarmu systém zašle upozornění na přednastavený email; pokud je navíc v nastavení emailu zaškrtnuta volba **Attach Picture**, k emailu bude přiložena momentka
- **Trigger FTP:** při alarmu systém zašle upozornění na přednastavený FTP server; pokud je navíc v nastavení emailu zaškrtnuta volba **Attach Picture**, k upozornění bude přiložena momentka
- 2. Klikněte na záložku **Area and Sensitivity**. Pomocí posuvníku nastavte citlivost detekce. Zaškrtněte **Add**, poté klikněte na **Draw Area** a tažením myši označte oblast detekce. Pro smazání oblasti zaškrtněte **Erase** a tažením myši označte oblast, kterou chcete smazat. Nakonec klikněte na **Save** pro uložení změn.
- 3. Klikněte na záložku **Schedule** a nastavte časový plán detekce (viz Plánovač).

#### **5.4.2 Další alarmy**

#### **SD karta plná**

- 1. Zvolte **Config Alarm Anomaly SD Card Full**.
- 2. Zaškrtněte **Enable** a nastavte dobu prodlevy (**Alarm Holding Time**).
- 3. Nastavte alarmové akce (viz Detekce pohybu).

#### **Chyba SD karty**

Tato funkce spustí alarm, pokud dojde k chybě při zápisu na SD kartu.

- 1. Zvolte **Config Alarm Anomaly SD Card Error**.
- 2. Zaškrtněte **Enable** a nastavte dobu prodlevy (**Alarm Holding Time**).
- 3. Nastavte alarmové akce (viz Detekce pohybu).

#### **Kolize IP adres**

- 1. Zvolte **Config Alarm Anomaly IP Address Collision**.
- 2. Zaškrtněte **Enable** a nastavte dobu prodlevy (**Alarm Holding Time**).
- 3. Zaškrtněte **Alarm Out**.

*Poznámka: Tato funkce je dostupná pouze u některých modelů*.

#### **Odpojení kabelu**

- 1. Zvolte **Config Alarm Anomaly Cable Disconnected**.
- 2. Zaškrtněte **Enable** a nastavte dobu prodlevy (**Alarm Holding Time**).
- 3. Zaškrtněte **Alarm Out**.

*Poznámka: Tato funkce je dostupná pouze u některých modelů*.

#### **5.4.3 Alarmový vstup**

#### Zvolte **Config – Alarm – Alarm In**.

- 1. Zvolte ID senzoru (**Sensor ID**).
- 2. Zaškrtněte **Enable**, zvolte typ senzoru (**Alarm Type**; lze nastavit NO, nebo NC) a zadejte jméno senzoru (**Sensor Name**).
- 3. Nastavte alarmové akce (viz Detekce pohybu).
- 4. Zkopírujte nastavení do ostatních senzorů kliknutím na **Apply settings to** (pokud možno).
- 5. Klikněte na **Save** pro uložení změn.
- 6. Klikněte na záložku **Schedule** a nastavte časový plán (viz Plánovač).

#### **5.4.4 Alarmový výstup**

#### Zvolte **Config – Alarm – Alarm Out**.

- **Alarm Out Mode:** režim alarmového výstupu
- **Alarm Linkage:** výstup se přepne při alarmu; zvolte jméno alarmového výstupu a nastavte dobu prodlevy
- **Manual Operation:** výstup je ovládán ručně; klikněte na **Open** pro spuštění alarmu, kliknutím na **Close** alarm vypnete
- **Day/Night Switch Linkage:** výstup se přepne při přepnutí mezi denním a nočním režimem; zapněte (**Open**) nebo vypněte (**Close**) aktivaci alarmového výstupu při přepnutí do denního režimu (**Day**) a nočního režimu (**Night**) podle potřeby
- **Schedule:** výstupe se přepne podle nastaveného časového plánu; zaškrtněte **Add** a tažením myši po časové ose označte požadovaný úsek; pro smazání zaškrtněte **Erase** a tažením myši po časové ose označte úsek, který chcete smazat; alarmový výstup bude přepnutý v zeleně zvýrazněných úsecích

#### **5.4.5 Alarmový server**

Zvolte **Alarm – Alarm Server**. Zadejte adresu serveru (**Server Address**), port, (**Heartbeat**) a (**Heartbeat Interval**). Pokud nebudete využívat tuto funkci, můžete toto nastavení přeskočit.

## **5.5 Události (volitelné)**

#### **Pouze některé modely podporují tuto funkci.**

Pro zvýšení přesnosti detekce se řiďte následujícími pokyny:

 Kamera by měla být instalována na stabilním povrchu, vibrace mohou zvýšit riziko falešných poplachů.

- Kamera by neměla mířit na reflexivní plochu (zrcadlo, sklo, vyleštěná podlaha, vodní hladina, atd).
- Kamera by neměla být instalována do úzkých nebo příliš tmavých prostorů.
- Barva sledovaného objektu by se měla lišit od barvy pozadí.
- Adekvátní světelné podmínky jsou velice důležité pro správné fungování detekce.

*Poznámka: Níže uvedené funkce lze použít pouze v případě, že se PTZ kamera nepohybuje.*

#### **5.5.1 Detekce předmětů**

Alarm se spustí, pokud ze střežené oblasti zmizí předmět na určitou dobu, nebo se v ní objeví předmět, se kterým není určitou dobu manipulováno. Tuto funkci lze využít například pro ostrahu objektů, detekci ilegálního parkování, detekci odcizení předmětu, atd. Klikněte na **Config – Event – Object Removal**.

- 1. Zaškrtněte **Enable**, poté zvolte typ detekce. **Enable Left Detection** spustí alarm, pokud se ve střežené oblasti vyskytne předmět, který se nehýbe po nastavenou dobu. **Enable Item Missing Detecion** spustí alarm, pokud ze střežené oblasti zmizí předmět a nevrátí se do nastavené doby.
- 2. Nastavte prodlevu a alarmové akce (viz Detekce pohybu).
- 3. Klikněte na **Save** pro uložení změn.
- 4. Klikněte na **Area** pro určení oblasti detekce. Pomocí rozbalovacího menu zvolte číslo oblasti (1-4), poté klikněte na **Draw Area** a klikáním vytvořte čtyřúhelník. Klikněte na **Stop Draw** pro ukončení procedury. Klikněte na **Clear** pro smazání oblasti. Klikněte na **Save** pro uložení změn.

#### **Poznámky k instalaci:**

- 1. Cílový předmět by neměl být menší než 1/50 plochy obrazu, zároveň by neměl být větší než 1/3 plochy obrazu.
- 2. Doba detekování předmětů v zorném poli kamery je 3-5 sekund.
- 3. V zorném poli kamery by se nemělo vyskytovat mnoho pohybu nebo neustálý pohyb (například rušná silnice nebo supermarket).
- 4. Hranice střežené oblasti by se měla nacházet velmi blízko střeženého předmětu pro zvýšení přesnosti a citlivosti detekce.
- 5. Funkce Detekce předmětů nedokáže určit vlastníka předmětu.
- 6. Funkce Detekce předmětů by neměla být používána za nestálých světelných podmínek.
- 7. Funkce Detekce předmětů by neměla být používána v dynamickém a komplexním prostředí.
- 8. Adekvátní světelné podmínky jsou velmi důležité pro správné fungování detekce.

## **5.5.2 Výjimky**

Tato funkce spustí alarm, pokud dojde k ovlivnění obrazu kamery vnějšími faktory. Klikněte na **Config – Event – Exception**.

- 1. Zaškrtněte detekci podle potřeby.
	- **Scene change detection:** detekce změny scény
	- **Video blur detection:** detekce rozmazání obrazu
	- **Enable video color cast detection:** detekce zakrytí objektivu
- 2. Nastavte dobu prodlevy a alarmové akce (viz Detekce pohybu).
- 3. Klikněte na **Save** pro uložení změn.
- 4. Klikněte na záložku **Sensitivity** a pomocí posuvníku nastavte citlivost detekce. Klikněte na **Save** pro uložení změn.

#### **Poznámky k instalaci**

- 1. Automatické zaostření by mělo být vypnuté pro snížení rizika falešných poplachů.
- 2. Funkce Detekce výjimek by neměla být používána za nestálých světelných podmínek.

#### **5.5.3 Překročení linie**

Tato funkce spustí alarm, pokud někdo překročí nastavenou linii. Klikněte na **Config – Event – Line Crossing**.

- 1. Zaškrtněte **Enable** a nastavte dobu prodlevy.
- 2. Nastavte alarmové akce (viz Detekce pohybu).
- 3. Klikněte na **Save** pro uložení změn.
- 4. Klikněte na záložku **Area and Sensitivity**. Zvolte číslo linie (1-4) a povolený směr průchodu (viz níže). Najednou lze nastavit pouze jednu linii.
- 5. Klikněte na záložku **Schedule** a nastavte časový plán detekce (viz Plánovač).
- **A < > B:** alarm se spustí při průchodu oběma směry
- **A < B:** alarm se spustí při průchodu z B do A
- **A > B:** alarm se spustí při průchodu z A do B

#### **Poznámky k instalaci**

1. Automatické zaostření by mělo být vypnuté pro snížení rizika falešných poplachů.

- 2. Funkce Překročení linie by neměla být používána v místě, kde se vyskytuje hodně stromů nebo v místě s nestálými světelnými podmínkami (například reflektory projíždějících automobilů). Celková úroveň jasu scény by neměla být příliš nízká.
- 3. Instalační výška kamery by měla být minimálně 2,8 metru.
- 4. Kamera by měla být instalována pod úhlem 45°.
- 5. Sledovaný objekt by neměl být menší než 1% celkové plochy obrazu, zároveň by neměl být větší než 1/8 celkové plochy obrazu.
- 6. Aby byla detekce úspěšná, sledovaný objekt se musí nacházet v zorném poli kamery alespoň 2 sekundy.
- 7. Adekvátní světelné podmínky jsou velice důležité pro správné fungování detekce.

## **5.5.4 Narušení oblasti**

Tato funkce spustí alarm, pokud někdo vstoupí do střežené oblasti. Tuto funkce tak lze využít ke sledování důležitých míst, rizikových míst nebo míst s omezeným přístupem, například vojenských instalací, soukromých pozemků, útesů, atd. Klikněte na **Config – Event – Intrusion**.

- 1. Zaškrtněte **Enable** a nastavte dobu prodlevy.
- 2. Nastavte alarmové akce (viz Detekce pohybu).
- 3. Klikněte na **Save** pro uložení změn.
- 4. Klikněte na záložku **Area** a zvolte číslo oblasti (1-4). Klikněte na **Draw Area**, poté klikáním vytvořte čtyřúhelník. Klikněte na **Stop Draw** pro ukončení procedury. Kliknutím na **Clear** oblast smažete. Kliknutím na **Save** uložíte změny.
- 5. Klikněte na záložku **Schedule** a nastavte časový plán detekce (viz Plánovač).

#### **Poznámky k instalaci**

- 1. Automatické zaostření by mělo být vypnuté pro snížení rizika falešných poplachů.
- 2. Funkce Narušení oblasti by neměla být používána v místě, kde se vyskytuje hodně stromů nebo v místě s nestálými světelnými podmínkami (například reflektory projíždějících automobilů). Celková úroveň jasu scény by neměla být příliš nízká.
- 3. Instalační výška kamery by měla být minimálně 2,8 metru.
- 4. Kamera by měla být instalována pod úhlem 45°.
- 5. Sledovaný objekt by neměl být menší než 1% celkové plochy obrazu, zároveň by neměl být větší než 1/8 celkové plochy obrazu.
- 6. Aby byla detekce úspěšná, sledovaný objekt se musí nacházet v zorném poli kamery alespoň 2 sekundy.
- 7. Adekvátní světelné podmínky jsou velice důležité pro správné fungování detekce.

#### **5.5.5 Detekce hustoty davu**

Tato funkce dokáže detekovat hustotu davu v určité oblasti (náměstí, supermarket, atd). Klikněte na **Config – Event – Crowd Density**.

- 1. Zaškrtněte **Enable**.
- 2. Nastavte dobu prodlevy, frekvenci vyhodnocování (Refresh Frequency) a prahovou hodnotu (Density Alarm Threshold).
- 3. Nastavte alarmové akce (viz Detekce pohybu).
- 4. Klikněte na záložku **Area**. Klikněte na **Draw Area** a tažením myši vytvořte obdélník. Tažením myši můžete zvětšit/zmenšit stěny obdélníku nebo obdélník přemístit. Klikněte na **Stop Draw** pro ukončení procedury. Kliknutím na **Clear** oblast smažete. Kliknutím na **Save** uložíte změny.
- 5. Klikněte na záložku **Schedule** a nastavte časový plán detekce (viz Plánovač).

#### **Poznámky k instalaci**

- 1. Kamera by měla být umístěna v ose pohybu davu (odchylka by neměla být větší než 45°), dav by se měl pohybovat proti ní. Kamera by měla být instalována pod úhlem 30°~60°.
- 2. Velikost jedné osoby by se měla pohybovat mezi 1% a 5% celkové plochy obrazu. Výška jedné osoby by se měla pohybovat mezi 1/5 a ½ celkové výšky obrazu.
- 3. Tuto funkci nelze použít v prostředí s velkým množstvím pohybujících se objektů, které nemají lidský tvar (například automobilů).
- 4. Funkce Detekce hustoty davu by neměla být použita v prostředí s velkým počtem stromů nebo billboardů.

## **5.5.6 Narušení objektu**

Tato funkce je určena pro střežení vnitřních prostor. Alarm se spustí, pokud se narušitel zdrží ve střežené oblasti 3-5 sekund.

- 1. Klikněte na **Config Event People Intrusion**.
- 2. Zaškrtněte **Enable**.
- 3. Nastavte citlivost (Sensitivity) a dobu prodlevy.
- 4. Nastavte alarmové akce (viz Detekce pohybu).
- 5. Klikněte na záložku **Schedule** a nastavte časový plán detekce (viz Plánovač).

#### **Poznámky k instalaci**

- 1. Ve střežené oblasti by mělo být adekvátní a stálé osvětlení.
- 2. Instalační výška kamery by se měla pohybovat mezi 1 a 3 metry.
- 3. Pro zpřesnění detekce by kamera měla být umístěna v rohu a měla by mířit na vstup do místnosti.
- 4. Velikost jedné osoby by se měla pohybovat mezi 1/5 a 1/2 celkové plochy obrazu.
- 5. Nestálé světelné podmínky výrazně zvyšují riziko falešných poplachů.
- 6. Tuto funkci nelze použít ke střežení venkovních prostorů.

### **5.5.7 Počítání lidí**

Tato funkce počítá lidi vcházející nebo vycházející ze sledované oblasti podle hlav.

- 1. Klikněte na **Config Event People Counting**.
- 2. Zaškrtněte **Enable**.
- 3. Nastavte citlivost (Sensitivity), prahovou hodnotu pro přicházející (Entrancing Threshold), prahovou hodnotu pro odcházející (Departing Threshold), prahovou hodnotu pro zůstávající (Staying Threshold), periodu počítání (Counting Period; lze nastavit **All –** vše, **Daily** – den, **Weekly** – týden, **Monthly** – měsíc); kliknutím na **Reset** vynulujete počítadlo; detekce trvá 1-5 sekund v závislosti na scéně
- 4. Nastavte alarmové akce (viz Detekce pohybu).
- 5. Klikněte na záložku **Area**. Klikněte na **Draw Area** a tažením myši vytvořte obdélník. Tažením myši můžete upravit velikost obdélníku. Klikněte na **Stop Draw** pro ukončení procedury. Kliknutím na **Clear** oblast smažete. Přetažením šipky na opačnou stranu obdélníku změníte směr vstupu. Velikost hlavy by se měla pohybovat mezi 1/5 a ½ plochy oblasti detekce.

#### **Poznámky k instalaci**

- 1. Kamera musí být instalována v prostoru s adekvátním a stálým osvětlením.
- 2. Barva pozadí (například podlahy) by měla být světlá.
- 3. Kamera by měla mířit přímo dolů.
- 4. Instalační výška kamery závisí na ohniskové vzdálenosti objektivu (viz tabulka níže). Šířka vchodu by měla být stejná nebo větší než polovina šířky obrazu. Výška hlavy by měla být větší než 1/5 celkové výšky obrazu. Vchod by se měl nacházet uprostřed.
- 5. Nestálé světelné podmínky naruší počítání lidí a příliš nízká úroveň jasu sníží přesnost detekce.
- 6. Pokud se osoba pohybuje sledovanou oblastí příliš rychle (projde za 2 sekundy), detekce ji nemusí zaznamenat. Pokud se však osoba pohybuje sledovanou oblastí příliš pomalu (zůstane ve sledované oblasti alespoň 15 sekund), systém ji přestane sledovat.
- 7. Pokud je barva oblečení osoby podobná barvě pozadí, detekce ji nemusí zaznamenat.
- 8. Pokud osoba nosí klobouk, čepici nebo jinou pokrývku hlavy, detekce ji nezaznamená.

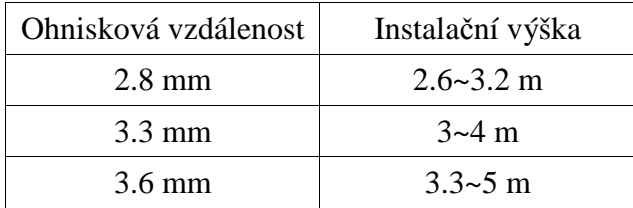

## **5.6 Nastavení sítě**

#### **5.6.1 TCP/IP**

Klikněte na **Config – Network – TCP/IP**.

#### **IP adresa (například IPv4)**

Klikněte na záložku **IPv4** a zaškrtněte buď **Obtain IP address automatically**, nebo **Use the following IP address**. Ve druhém případě je nutné ručně zadat IP adresu (IP Address), masku podsítě (Subnet Mask), bránu (Gateway) a adresy DNS serverů. Kliknutím na **Test** můžete otestovat správnost nastavení.

#### **PPPoE**

Klikněte na záložku **PPPoE**. Zaškrtněte **Enable** a zadejte uživatelské jméno (User Name) a heslo (Password) od poskytovatele.

Lze použít obě metody pro připojení k internetu. Pokud používáte PPPoE, kamera získá dynamickou WAN IP adresu. Tato adresa se bude často měnit. Proto je doporučeno zapnout funkci Upozornění na změnu IP adresy. Klikněte na záložku **IP Change Notification Config**. Zde zaškrtněte **Trigger Email** (nová IP adresa bude zaslána na přednastavený email) a **Trigger FTP** (nová IP adresa bude zaslána na přednastavený FTP server) podle potřeby.

#### **5.6.2 Porty**

Klikněte na **Config – Network – Port**. Zadejte HTTP port (výchozí adresa: **80**), HTTPS port (výchozí adresa: **443**), datový port (výchozí adresa: **9008**) a RTSP port (výchozí adresa: **554**).

#### **5.6.3 Centrální server**

Tato funkce slouží pro spojení s NVMS. Klikněte na **Config – Network – Server Configuration**.

- 1. Zaškrtněte **Enable**.
- 2. Zjistěte si IP adresu a port NVMS serveru. Poté v NVMS zapněte funkci Auto-report při přidávání nového zařízení. Systém poté kameře přidělí jedinečné ID. Toto ID si poznamenejte.
- 3. Zadejte IP adresu a port NVMS serveru a vygenerované ID do webového klienta kamery. Nakonec klikněte na **Save** pro uložení změn.

### **5.6.4 DDNS**

Pokud kamera využívá DHCP připojení, měla by se připojovat přes DDNS.

- 1. Klikněte na **Config Network DDNS**.
- 2. Zaregistrujte si doménu. Níže uvádíme www.dvrdyndns.com jako příklad. Zadejte www.dvrdyndns.com do IE a klikněte na **Registration**. Zadejte uživatelské jméno (User Name), heslo (Password), potvrzení hesla (Confirm Password), křestní jméno (First Name), příjmení (Last Name), bezpečnostní otázku (Security Question), odpověď na bezpečnostní otázku (Answer), opište text v posledním poli, poté klikněte na **Submit**. Zadejte doménu, poté klikněte na **Request Domain**. Po zaregistrování se doména objeví v seznamu domén.
- 3. Do webového klienta kamery zadejte uživatelské jméno DDNS účtu (User Name), heslo DDNS účtu (Password) a Vaši zaregistrovanou doménu (Domain).
- 4. Klikněte na **Save** pro uložení změn.

### **5.6.5 SNMP**

Protokol SNMP lze použít ke vzdálené správě kamery. Aby bylo možné tuto funkci využít, je nutné do PC stáhnout a nainstalovat SNMP software a zadat potřebné parametry do webového klienta kamery. Klikněte na **Config – Network – SNMP**. Zaškrtněte buď **SNMPv1**, **SNMPv2**, nebo **SNMPv3** podle verze staženého SNMP softwaru. Zadejte potřebné parametry. Ujistěte se, že nastavení je stejné jako v SNMP softwaru.

*Poznámka: Čím vyšší je číslo verze, tím lepší je zabezpečení.*

## **5.6.6 802.1X**

IEEE802.X je přístupový protokol pro správu autorizací v lokální síti. Kamera musí být připojená ke switchi, který podporuje protokol 802.1X. Switch lze považovat za autorizační systém pro identifikaci zařízení v lokální síti. Pokud kamera připojená ke switchi projde autorizací, je možné se k ní připojit přes lokální síť. Hodnoty parametrů **Protocol Type** a **EAPOL Version** by neměly být měněny. Uživatelské jméno (User Name) a heslo (Password) jsou stejné údaje jako ty použité pro registraci v autorizačním serveru.

#### **5.6.7 RTSP**

Klikněte na **Config – Network – RTSP**. Zaškrtněte **Enable** a zadejte port (výchozí adresa je **554**). U položky **Address** je uvedena unicastová adresa pro všechny tři typy streamů.

#### **Multicastová adresa**

**Hlavní stream:** rtsp://IP adresa: port/profile1?transportmode=mcast

**Sub-stream:** rtsp://IP adresa: port/profile2?transportmode=mcast

**Třetí stream:** rtsp://IP adresa: port/profile3?transportmode=mcast

#### **Audio**

Pokud zadáte adresu kteréhokoliv streamu do VLC Playeru, video a audio se spustí automaticky.

Pokud zaškrtnete **Allow anonymous login**, pro přihlášení ke streamu nebude potřeba uživatelské jméno a heslo. Pokud zaškrtnete **Automatic start**, zadejte multicastovou adresu streamu.

#### *Poznámky:*

- 1. *Kamera podporuje lokální přehrávání streamu přes VLC player. Zadejte RTSP adresu (unicastovou nebo multicastovou) do VLC playeru. Je možné zobrazit současně webový stream a VLC stream.*
- 2. *Výše zmíněná adresa nemůže být IPv6.*
- 3. *Nepoužívejte multicastovou adresu v lokální síti vícekrát.*
- 4. *Pokud je VLC Player nastaven do TCP režimu, není možné přehrát multicastový stream.*
- 5. *Pokud je formát videa MJPEG, při určitých rozlišeních může dojít k deformaci obrazu.*

#### **5.6.8 UPNP**

Pomocí této funkce se lze ke kameře rychle připojit přes LAN. Klikněte na **Config – Network – UPNP**. Zaškrtněte **Enable** a zadejte UPNP jméno.

#### **5.6.9 Email**

Zde nastavíte email pro zasílání momentek a upozornění na změnu IP adresy. Klikněte na **Config – Network – Email**. Zadejte následující parametry:

- **Sender Address:** emailová adresa odesílatele
- **User Name:** uživatelské jméno odesílatele
- **Password:** heslo odesílatele
- **Server Address:** adresa SMTP serveru
- **Secure Connection:** šifrované spojení
- **SMTP port:** SMTP port (pokud kliknete na **Default**, adresa portu bude nastavena na **25**)
- **Send Interval(s):** interval zasílání emailů. Pokud například nastavíte interval na 60 sekund a během 60 sekund dojde k několika alarmům, bude zaslán pouze jeden email. Pokud dojde ke dvěma alarmům a doba mezi nimi je delší než 60 sekund, budou zaslány dva emaily. Pokud dojde ke dvěma alarmům současně, budou zaslány dva emaily.
- **Test:** otestování správnosti nastavení
- **Recipient Address:** emailová adresa příjemce (zadejte adresu a klikněte na **Add** pro přidání; označte adresu a klikněte na **Delete** pro smazání)

### **5.6.10 FTP**

Momentky je možné zasílat na FTP server. Klikněte na **Config – Network – FTP**. Zadejte jméno FTP serveru (**Server Name**), adresu FTP serveru (**Server Address**), složku, do které se momentky mají ukládat (**Upload Path**), port (**Port**), uživatelské jméno FTP účtu (**User Name**), heslo FTP účtu (**Password**). Pokud zaškrtnete **Anonymous**, nebude vyžadováno uživatelské jméno a heslo. Nakonec klikněte na **OK** a **Add**.

## **5.6.11 HTTPS**

Protokol HTTPS poskytuje autorizaci webové stránky a chrání soukromí uživatele. Klikněte na **Config – Network – HTTPS**. V systému již existuje certifikát. Zaškrtněte **Enable** a klikněte na **Save**. Ke kameře se pak připojíte zadáním adresy a portu do webového prohlížeče (například https://192.168.226.201:443).

Pokud nechcete použít výchozí certifikát, můžete vytvořit vlastní. Klikněte na **Delete**. Pokud máte v PC certifikát, zaškrtněte **Have a signed certificate, install directly**, poté klikněte na **Browse** a vyberte certifikát. Nakonec klikněte na **Install**. Pro vytvoření certifikátu zaškrtněte **Create a private certificate**, poté klikněte na **Create**. Zadejte stát (pouze dva znaky), doménu (doménu/IP adresu kamery), datum platnosti, heslo, provincii/stát, oblast, atd. Nakonec klikněte na **OK** pro uložení změn. Pro zažádání o podepsání certifikátu zaškrtněte **Create a certificate request**. Klikněte na **Create** pro vytvoření žádosti. Poté stáhněte žádost a zašlete ji autorizované společnosti pro podepsání. Po obdržení podepsaného certifikátu tento nainstalujte.

## **5.6.12 P2P (volitelné)**

Pomocí této funkce se lze ke kameře rychle připojit přes WAN zadáním jejího ID do mobilního klienta nebo NVMS. Klikněte na **Config – Network – P2P**. Zaškrtněte **P2P** a klikněte na **Save**.

## **5.6.13 QoS**

QoS (Quality of Service – kvalita služeb) slouží k nastavení různé priority pro různé síťové aplikace. Při nedostatečné šířce pásma router/switch roztřídí datové streamy podle priority. Klikněte na **Config – Network – QoS**. Zde nastavte prioritu pro Video/Audio, Alarm a Správu. Prioritu lze nastavit v rozmezí 0-63. Čím vyšší číslo, tím vyšší priorita.

## **5.7 Nastavení zabezpečení**

#### **5.7.1 Nastavení uživatele**

Klikněte na **Config – Security – User**.

#### **Přidání uživatele**

- 1. Klikněte na **Add** pro přidání uživatele.
- 2. Zadejte uživatelské jméno do pole **User Name**.
- 3. Zadejte heslo do polí **Password** a **Confirm Password**.
- 4. Zvolte typ uživatele (**User Type**). *Administrator* má veškerá oprávnění. *Normal user* může pouze prohlížet živé video. *Advanced user* má stejná oprávnění jako *Adminiistrator*, kromě nastavení uživatelů, zálohování, továrního nastavení a aktualizace firmwaru.
- 5. Pokud zaškrtnete **Bind MAC**, uživatel se ke kameře bude moci připojit pouze prostřednictvím zařízení s MAC adresou uvedenou zde (pokud je MAC adresa 00:00:00:00:00:00, ke kameře se lze připojit z jakéhokoliv zařízení).
- 6. Klikněte na **OK**.

#### **Úprava uživatele**

- 1. Označte uživatele.
- 2. Klikněte na **Modify**.
- 3. Zadejte staré heslo do pole **Old Password**.
- 4. Zadejte nové heslo do polí **New Password** a **Confirm Password**.
- 5. Pokud zaškrtnete **Bind MAC**, uživatel se ke kameře bude moci připojit pouze prostřednictvím zařízení s MAC adresou uvedenou zde (pokud je MAC adresa 00:00:00:00:00:00, ke kameře se lze připojit z jakéhokoliv zařízení).
- 6. Klikněte na **OK** pro uložení změn.

*Poznámka: Pokud chcete změnit přístupovou úroveň uživatele, je nutné ho smazat a zadat znovu.*

#### **Smazání uživatele**

- 1. Označte uživatele.
- 2. Klikněte na **Delete**.

*Poznámka: Uživatel admin nemůže být smazán.*

#### **5.7.2 Připojení uživatelé**

Klikněte na **Config – Security – Online User**. Zde se zobrazí seznam uživatelů. Uživatel ze skupiny *Administrator* může odpojit ostatní uživatele (včetně ostatních administrátorů) kliknutím na **Kick Out**.

## **5.7.3 Seznam povolených a zakázaných adres**

Klikněte na **Config – Security – Block/Allow List**. Zaškrtněte **Enable address filtering**. Pokud zaškrtnete **Block the following address** ke kameře se bude moci připojit kdokoliv kromě adres na seznamu. Pokud zaškrtnete **Allow the following address**, ke kameře se budou moci připojit pouze adresy na seznamu. Zaškrtněte **IPv4**, **IPv6**, nebo **MAC** podle potřeby. Zadejte adresu a klikněte na **Add**. Pro smazání adresu tuto označte a klikněte na **Delete**.

### **5.7.4 Správa zabezpečení**

Klikněte na **Config – Security – Security Management**. Pokud zaškrtnete **Enable "locking once illegal login" function**, přístup ke kameře bude zablokován, pokud je 6x po sobě zadáno špatné heslo. Zablokování trvá 30 minut nebo do restartu kamery. Některé modely podporují anonymní přihlášení. Zaškrtněte **Enable anonymous login with a private protocol** 

**(http://host[:port]/AnonymousLive/1[/2/3])**. Zadáním této adresy do webového prohlížeče se pak ke kameře můžete anonymně připojit. 1 indikuje hlavní stream, 2 indikuje sub-stream, 3 indikuje třetí stream. V tomto režimu je možné pouze prohlížet živé video. Pokud tuto funkci nebudete využívat, přeskočte toto nastavení.

## **5.8 Nastavení údržby**

#### **5.8.1 Import a export nastavení**

Klikněte na **Config – Maintenance – Backup & Restore**.

#### **Import nastavení (Import Setting)**

Klikněte na **Browse** a vyberte konfigurační soubor. Poté klikněte na **Import Setting**.

#### **Export nastavení (Export Setting)**

Klikněte na **Browse** a určete, kam se konfigurační soubor má uložit. Poté klikněte na **Export Setting**.

#### **Tovární nastavení (Default Setting)**

Klikněte na **Load Deafult**. Pokud zaškrtnete **Network Config**, síťové parametry zůstanou nezměněny. Pokud zaškrtnete **Security Configuration**, nastavení zabezpečení zůstane nezměněno. Pokud zaškrtnete **Image Configuration**, nastavení obrazu zůstane nezměněno.

#### **5.8.2 Restart**

Klikněte na **Config – Maintenance – Reboot**. Klikněte na **Reboot** pro restartování kamery.

#### **Automatický restart**

Zaškrtněte **Time Setting**. Zadejte datum a čas, poté klikněte na **Save**.

#### **5.8.3 Aktualizace firmwaru**

Klikněte na **Config – Maintenance – Upgrade**.

#### **Lokální aktualizace (Local Upgrade)**

1. Klikněte na **Browse** a vyberte aktualizační soubor.

- 2. Klikněte na **Upgrade**.
- 3. Kamera se automaticky restartuje.

*Upozornění: Nezavírejte webový prohlížeč ani neodpojujte kameru od sítě, dokud není aktualizace dokončena!*

#### **Vzdálená aktualizace (Internet Upgrade)**

Tato funkce je podporována pouze některými modely. Zadejte cestu k aktualizačnímu souboru (**Upgrade file path**) a klikněte na **Save**. Klikněte na **Check Version** pro ověření aktuálnosti firmwaru. Klikněte na **Upgrade** pro aktualizaci firmwaru.

#### **5.8.4 Operační log**

- 1. Klikněte na **Config Maintenance Operation Log**.
- 2. Zvolte hlavní typ (**Main Type**), podtyp (**Sub Type**), počáteční čas (**Start Time**) a koncový čas (**End Time**).
- 3. Klikněte na **Search**. Zobrazí se seznam logů, které vyhovují zadaným kritériím.
- 4. Klikněte na **Export** pro exportování zvoleného logu.

## **6 Vyhledávání**

## **6.1 Vyhledávání momentek**

Klikněte na **Search**.

#### **Lokální momentky**

- 1. Klikněte na **Picture Local**.
- 2. Pomocí kalendáře zvolte den, poté zadejte počáteční a koncový čas.
- 3. Klikněte na ikonu lupy.
- 4. Momentku zobrazíte dvojklikem. Do předchozího rozhraní se vrátíte kliknutím na **kon**

#### **Momentky na SD kartě**

*Poznámka: Pokud ve slotu není SD karta nebo SD karta není kompatibilní s kamerou, objeví se hlášení indikující chybějící SD kartu.*

- 1. Klikněte na **Picture SD Card**.
- 2. Pomocí kalendáře zvolte den, poté zadejte počáteční a koncový čas.
- 3. Klikněte na ikonu lupy.
- 4. Momentku zobrazíte dvojklikem. Do předchozího rozhraní se vrátíte kliknutím na  $\blacksquare$

#### **Nástrojová lišta**

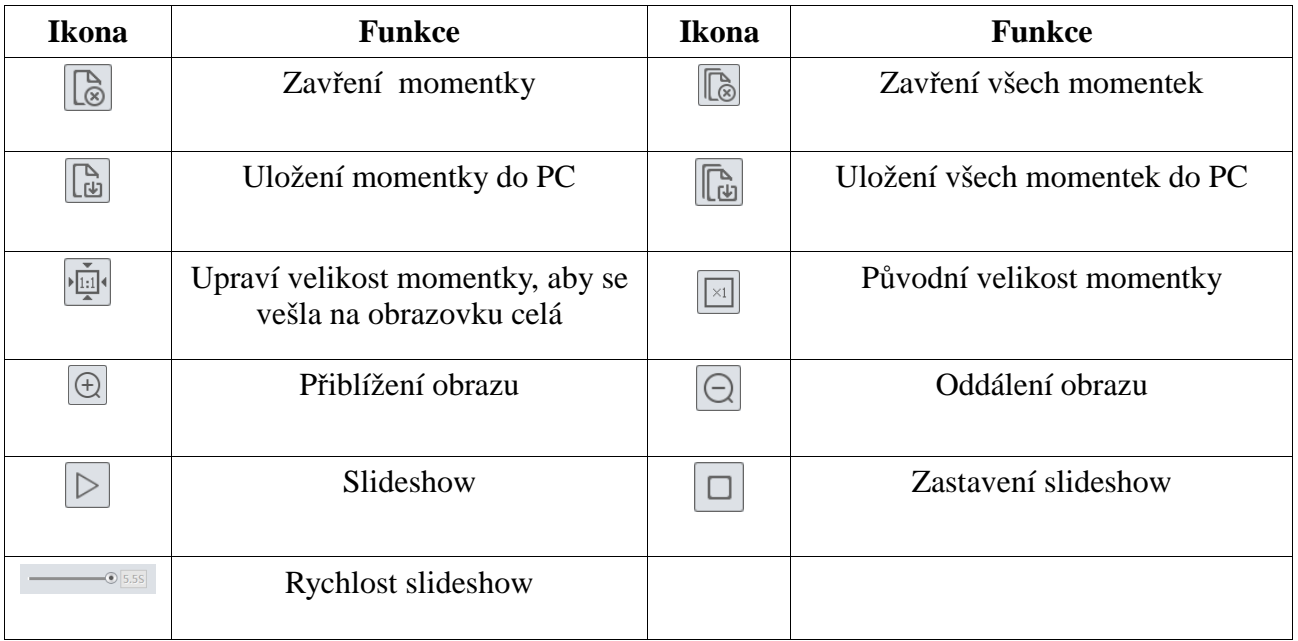

## **6.2 Vyhledávání záznamů**

#### **6.2.1 Lokální záznam**

- 1. Klikněte na **Search Record Local**.
- 2. Pomocí kalendáře zvolte den, poté zadejte počáteční a koncový čas.
- 3. Klikněte na ikonu lupy.
- 4. Záznam přehrajete dvojklikem.

#### **Nástrojová lišta**

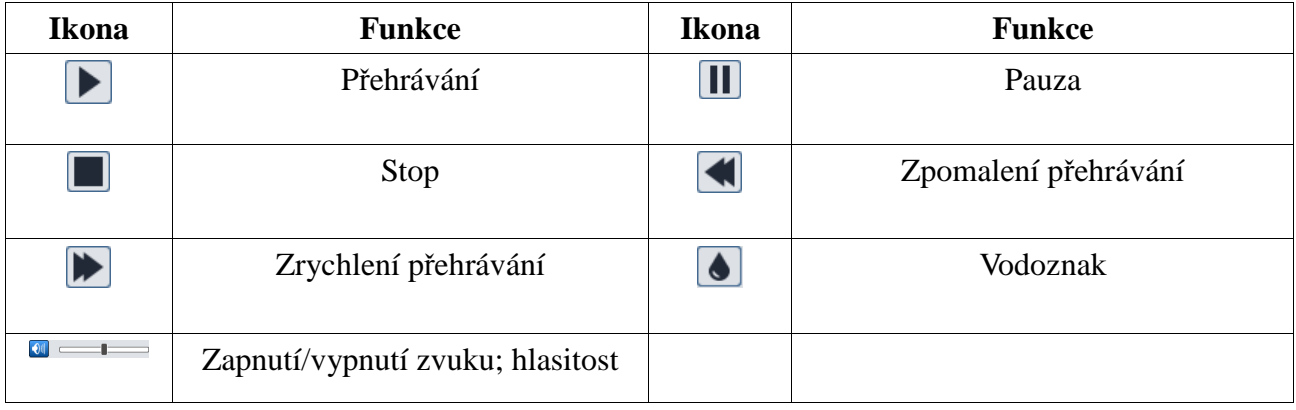

#### **6.2.2 Záznam na SD kartě**

*Poznámka: Tato funkce je dostupná pouze u modelů se slotem pro SD kartu*.

#### 1. Klikněte na **Search – Record – SD Card**.

- 2. Pomocí kalendáře zvolte den, poté zadejte počáteční a koncový čas.
- 3. Klikněte na ikonu lupy.
- 4. Zvolte alarmové události na spodní části rozhraní.
- 5. Zvolte sloučený stream (audio + video) nebo pouze video stream podle potřeby.
- 6. Záznam přehrajete dvojklikem.

Měřítko časové osy lze nastavit na 24H, 12H, 2H, nebo 1H.

#### **Zálohování záznamu**

- 1. Vyhledejte požadované záznamy (viz výše).
- 2. Zvolte počáteční čas kliknutím na časovou osu. Klikněte na ikonu nůžek pro zahájení střihu (tato ikona poté zmodrá).
- 3. Klikněte na časovou osu podruhé pro určení koncového času. Poté klikněte na modrou ikonu nůžek pro ukončení střihu.
- 4. Klikněte na šipku pro stažení označeného záznamu do PC.

Klikněte na **Set Up** pro nastavení složky pro ukládání záznamů. Klikněte na **Open** pro přehrání záznamu. Klikněte na **Clear List** pro smazání všech položek na seznamu. Klikněte na **Close** pro zavření rozhraní.

## **7 Nejčastěji kladené dotazy**

#### **Otázka: Co mám dělat, když jsem zapomněl/a heslo?**

Uveďte kameru do továrního nastavení nebo kontaktujte dodavatele. Výchozí IP adresa je **192.168.226.201**, výchozí uživatelské jméno je **admin**, výchozí heslo je **123456**.

#### **Otázka: Proč se kamera nemůže připojit k internetu přes IE?**

- 1) Chyba ve vedení. Zkontrolujte síťové kabely a konektory.
- 2) IP adresa není platná. Změňte IP adresu.
- 3) Adresa webového portu byla změněna. Kontaktujte správce sítě.
- 4) Ignorujte výše zmíněné příčiny. Uveďte kameru do továrního nastavení pomocí programu IP-Tool. Výchozí IP adresa je **192.168.226.201**, výchozí maska podsítě je **255.255.255.0**.

#### **Otázka: Proč program IP-Tool nemůže kameru najít?**

Program IP-Tool může být blokován antivirovým programem. Vypněte antivirový program.

#### **Otázka: Co mám dělat, když nelze stáhnout ovládací prvek ActiveX?**

- 1) V IE otevřete **Nástroje Možnosti Internetu Zabezpečení Vlastní úroveň**. Zde zaškrtněte **Povolit** u položek **Stahovat nepodepsané ovládací prvky ActiveX** a **Inicializovat a skriptovat ovládací prvky ActiveX, které nebyly označené jako bezpečné**.
- 2) ActiveX může být blokován jinými ovládacími prvky. Odinstalujte všechny ostatní ovládací prvky.

#### **Otázka: Proč není slyšet zvuk?**

- 1) Není připojen mikrofon. Připojte mikrofon.
- 2) Zvuk je vypnutý v menu. Zapněte zvuk.

#### **Otázka: Co mám dělat, když zařízení nenastartuje správně po aktualizaci firmwaru?**

Přejmenujte aktualizační soubor s příponou **.tar** na **updatepack.tar** a zkopírujte ho do kořenové složky SD karty. Poté kameru restartujte. Po dokončení aktualizace pak můžete kameru najít pomocí programu IP-Tool.

## **Příloha: Rezervované prepozice**

#### **Vyvolání prepozice (Call)**

- **90:** trasování 1
- **91:** křižování 1
- **92:** křižování 2
- **93:** křižování 3
- **94:** křižování 4
- **95:** menu
- **97:** náhodný sken
- **99:** P-P sken
- **100:** zapnutí stěrače
- **101:** vypnutí stěrače

#### **Nastavení prepozice (Set)**

- **91:** nastavení náhodného skenu; domácí pozice
- **92:** levá hranice P-P skenu
- **93:** pravá hranice P-P skenu
- **94 (3x):** hranice pro blízké a střední IR přisvícení
- **95 (3x):** hranice pro střední a dálkové IR přisvícení